このたびは、パイオニア製品をお買い上げいただきまして誠にありがとうございます。本セットアップガイドは、 本機をお使いいただくための手順を説明しています。本機仕様などの説明は、取扱説明書をあわせてご覧ください。 また、設定を始める前に、必ず取扱説明書の「**安全上のご注意**」および「**電波に関するご注意**」をお読みになった<br>うえで、正しく設定作業を行なってください。

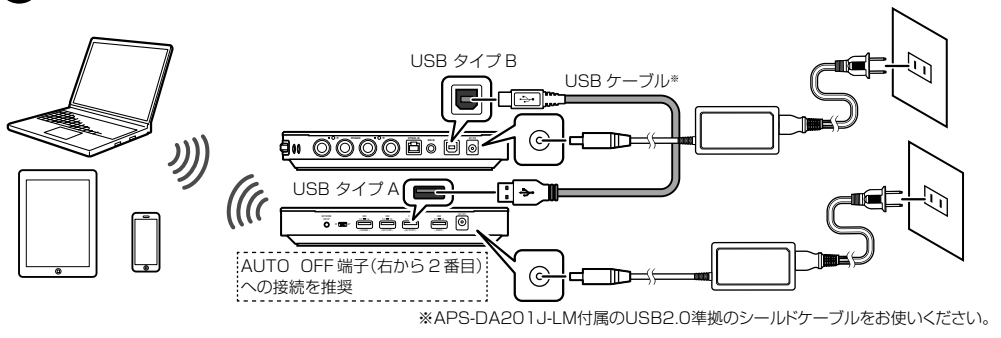

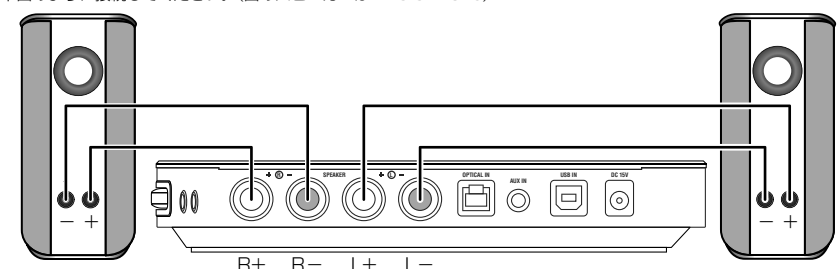

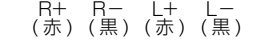

# Pioneer

## APS-DA201J-LM(ステラノヴァリミテッドUSB DAC アンプ)

# セットアップガイド

<ORC8347-A>

屋内用

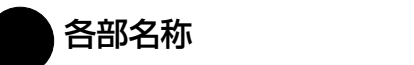

# ボタン操作による機能切換

● イルミネーションの切換

### 電源オン / オフとイルミネーション切り換えについて

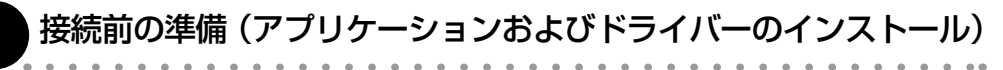

### ● iPhone/iPad、Andorid の場合

Wireless Hi-Res Player Stellanova (iPhone/iPad 用、および Android™ 用 アプリケーション)のインストール

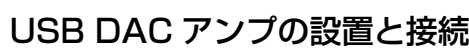

#### 1. 再生サンプリングレート表示 LED 無点灯: ~ 44.1 kHz / 48 kHz のとき 96 kHz: 88.2 kHz / 96 kHz のとき<br>192 kHz: 176.4 kHz / 192 kHz ~ ( 176.4 kHz / 192 kHz~のとき DSD: DSD のとき

....... ● バスブースト機能

2. 電源オン / オフボタン 電源オンと電源オフを切り換えます。 またイルミネーションの輝度を切り換えます。

本機を APS-WF202J-LM(ワイヤレスユニット)と接続し、ワイヤレスでご使用になるた<br>めには、本専用アプリケーションをインストールする必要があります。本アプリケーション<br>を App Store や Google Play でダウンロードしてだごない。<br>詳細については、アプリダウンロードページをご確認ください。(本機をご購入いただいたお 客様は、無料ですべての機能をご使用いただけます。)

iPhone/iPad 用 <br>
Android 用

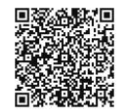

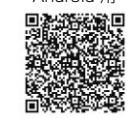

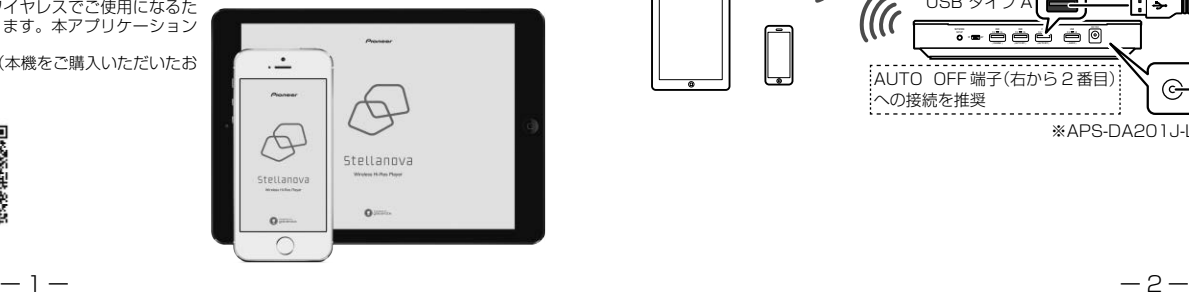

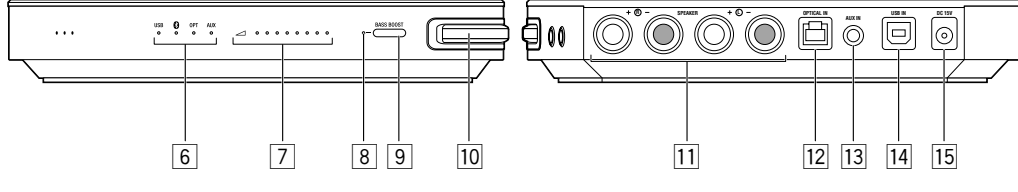

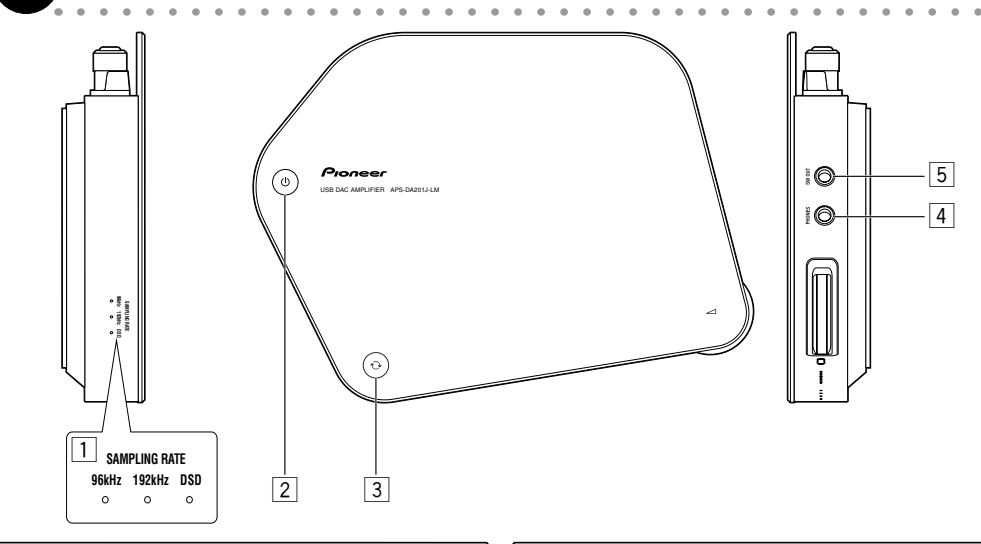

### 3. セレクターボタン

入力ソースを切り換えます。初期状態は、USB DAC です。ボ タンを押すと、USB DAC →Bluetooth →光入力→ AUX 入力 の順に切り換わります。もう一度押すと USB DAC に戻ります。

電源ボタンで電源をオフしても以下の設定を記憶しています。(入 カソースの選択状態、イルミネーションの輝度設定、バスブース<br>ト機能のオン / オフ状態、オートパワーオフ機能の有効 / 無効、<br>ボリューム調整値、AUX 入力のゲイン切換設定) ターをコンセントから抜くとすべての設定が: …初期状態に戻ります

### 4. ヘッドホン出力端子

- 5. サブウーファー出力端子
- 6. 入力ソース表示 LED
- 7. 音量表示 LED
- 8. バスブースト表示 LED バスブースト機能がオンのときに点灯します。
- 9. バスブーストオン / オフボタン
- 
- 

## ● オートパワーオフ機能

11. スピーカー出力端子

- 10. ボリューム
	- 12. 光入力端子
	- 13. アナログ (AUX) 入力端子
		- 14. USB 入力端子 (B タイプ) 15. DC 電源コネクター

ダウンロードしたファイルドライバー|APSDA101DriverSetup\_vxxxx.exe」をダブルクリックします。(このとき|ユーザーアカウント制御」<br>ウインドウが開いた場合は「続行」ボタンを押してインストールを始めてください。)その後は画面の表示に従ってインストールを続行してく<br>さい。(インストール中に「Windows セキュリティ」ウインドウが開いた場合は「インストール」ボタンを押してインストールを続行してく ださい。)

Stellanova サポートページより、Pioneer Stellanova Player 「StellanovaPlayerSetupForWin\_vxxx.exe ("xxx"はバージョンを表す)」 をダウンロードしてください。

ダウンロードしたファイル「StellanovaPlayerForMac\_vxxx.dmg」を実行しインストールを開始します。インストールは画面の表示 に従って行ってください。Mac は、専用ドライバー不要です。

### ● Windows/Mac 用 ソフトウェアダウンロードページ ⇒

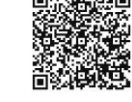

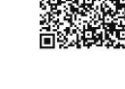

出力端子の極性は赤がプラス(+)、黒がマイナス(-)です。 手で入力端子のツマミを左側( (\_\_) に回して緩め、スピーカーケーブルの先端を端子の穴に差し込み、ツマミを右側( \_) )<br>に回して締め付けます。

AC アダプターをコンセントに差し込み、電源ボタンを押すと電源 がオンになります。もう一度、電源ボタンを押すと電源がオフに なります。電源オン状態で電源ボタンを 2 秒程度押し続けるとイ ルミネーションの輝度が変えられます。高輝度→低輝度→消灯→ 高輝度と変化します。

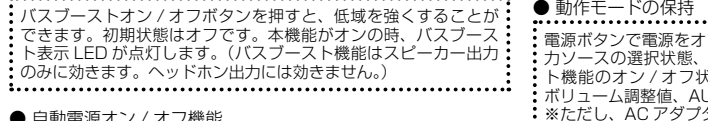

- • 分解禁止です。修理が必要な場合は、お買い上げの販売店または弊社修理受付窓口にご相談ください。
- 本機 (APS-DA201J-LM) の天面は熱くなりますので、ご注意ください。また、天面に他の製品や物をい置かないでください。布やシー トを被せてご使用になるのもお止めください。
- 本機 (APS-DA201J-LM) のみを設置する場合は、平らなデスクやテーブルの上に (なるべく金属製は避ける) 置くようにしてください。

● 自動電源オン / オフ機能 セレクターボタンで USB DAC を選択時、USB ケーブルの抜<br>き差しに同期して本機の電源をオン / オフします。また、本機<br>能は USB 端子の5 V のオン / オフを検出して同期しますので、 APS-WF202J-LM(ワイヤレスユニット)と組み合せることで、<br>iPhone や iPad のアプリ起動に合わせて、電源をオンさせること<br>ができます。(詳しくは、APS-WF202J-LM の「セットアップガ イド」の「USB 端子機能説明」をご覧ください。)

製品の仕様により、本体部のスイッチを操作することで表示部がす<br>べて消えた状態となり、電源プラグをコンセントから抜いた状態となり、<br>変わらえて見る場合がありますが、電源プラグ(遮断装置)<br>ん。製品を電源から完全に盗断するためには、電源プラグ(遮断さ<br>通りでフラグ(遮断装置)に容易に身に手が届くように設置し、旅<br>てて、電源プラグと使用にならないときは電源プラグをコンセントか ら抜いてください。火災の原因となることがあります。

> オートパワーオフ機能の有効 / 無効の切換ついて • 15 分間入力信号 (USB-DAC/Bluetooth/ 光 /AUX) が無音の: 場合、電源を自動でオフする機能を搭載しています。本機能は、 バスブーストボタンを 4 秒押し続けることで機能の有効 / 無効を 切り換えられます。(有効切換時はバスブースト機能表示 LED が 一定時間早い間隔で点滅し、無効切換時は一定時間ゆっくり点滅 します。本機能は初期状態で無効に設定されています。

注意 専用ドライバーのインストールは本機(APS-DA201J-LM)を USB 接続する前に実施してください。ドライバーインストール前にコン<br>ピューターと本機を接続した場合、正しく動作しません。また、Windows 10、Windows 8.1 のいずれかでご使用ください。

### ● Windows の場合

- この USB DAC アンプに接続可能なスピーカーのインピーダンスは 4 Ω~ 16 Ωです。
- スピーカーへ過大入力を与えることによる破損から守るために、以下の注意事項をお守りください。 • スピーカーの許容入力以上を入力しない。
- • スピーカーにスピーカーケーブルを接続するときは本機USB DACアンプのACアダプターをコンセントから抜く。 – ハニール – ルー・ルー<br>• ボリュームをスピーカーの許容入力以上に上げて、音が歪んだ状態で使用しない。

### 2 APS-WF202J-LM と組み合わせて設置する

### 1. 専用ドライバーをダウンロードする

Stellanova サポートページより、本機専用ドライバー「APSDA101DriverSetup\_vxxxx.exe("xxxx"はバージョンを表す)」をダウンロー ドしてください。

### 2. 専用ドライバーをインストールする

### 3. DSD 対応音楽再生アプリケーション「Pioneer Stellanova Player」をダウンロードする

#### 同梱物を確認する 同梱物として次のものが入っていることを確認してください。 ● USB DAC アンプ X 1  $\bullet$  AC アダプター X 1  $\bullet$  AC コード X 1 ● 取扱説明書 (保証書含む) X 1 **●** セットアップガイド (本書) X 1 ● USB2.0 接続ケーブル (ODF8034) X 1 \* 同梱されていない付属品がありましたら、お買い上げの販売店または弊社修理受付窓口にご相談ください。 ● Stellanova 使い方マニュアル Pioneer ホームページに「Stellanova 使い方マニュアル」を掲載しました。 https://jpn.pioneer/ja/pcperipherals/stellanova/webmanual/

### 4. 「Pioneer Stellanova Player」をインストールする

次に、ダウンロードしたファイル「StellanovaPlayerSetupForWin\_vxxx.exe」をダブルクリックしインストールを開始します。インストー ルは画面の表示に従って行ってください。

#### ● Mac の場合

#### 1. DSD 対応音楽再生アプリケーション「Pioneer Stellanova Player」をダウンロードする

Stellanova サポートページより、Pioneer Stellanova Player「StellanovaPlayerForMac\_vxxx.dmg("xxx"はバージョンを表す)」をダウンロー ドしてください。

#### 2. 「Pioneer Stellanova Player」をインストールする

スピーカーを下図のように接続してください。(図のスピーカーは APS-SP101J)

- 1. 本機の AC アダプターがコンセントから抜けていることを確認する
- 2. 本機背面のスピーカー出力端子にスピーカーケーブルを接続する

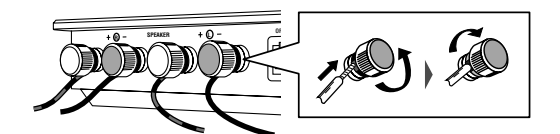

### 3. スピーカーケーブルをスピーカーに接続する

詳しくは、スピーカーの取扱説明書をご覧ください。

### 3 APS-WF202J-LM と接続する(コンピューターとのワイヤレス接続)

APS-WF202J-LM を下段に設置し、その上に APS-DA201J-LM を置くようにしてください。

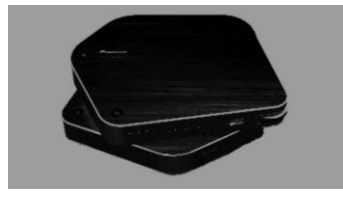

注意

• 本機は横置き専用です。縦にして使用しないでください。

### **接続に関してのご注意**

- ケーブルの先端が端子へ確実に接続されていることを確かめてください。不完全な接続は、音がとぎれたり、雑音が 出たりする原因となります。
- ケーブルの芯線はしっかりねじり、スピーカー端子からはみ出していないことを確認してください。芯線をねじる際 は怪我などにご注意ください。
- ケーブルの芯線がはみ出して、他の芯線や製品の金属部分に触れると、USB DAC アンプに過大な負荷が加わって動 作が停止したり、故障することがあります。
- USB DAC アンプに接続したときに、片方(スピーカー R またはスピーカー L)のスピーカーシステムの極性(+、−) を間違ってつないだ場合、正常なステレオ効果が得られなくなります。
- 本機背面の端子へケーブル類を抜き差しする場合、もしくは取りつけする場合は、トップのアルミプレートに十分注 意するようにお願いいたします。

### 注意

注意:すべての接続が終わってから本機の AC アダプターをコンセントに差し込み、電源ボタンを押して電源をオンにしてください。

### ■ スピーカーを接続する

### **注意**

本セットアップガイドで説明していない使い方なども記載していますので、ご使用の際に参考にしてください。

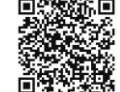

## 音楽を再生する

### 5 アナログ出力端子と接続する

### 6 デジタル音声出力機器の光デジタル出力端子と接続する

### 7 パワードサブウーファー(アンプ内蔵サブウーファー)を接続する

### 8 ヘッドホンを接続する

### 1 APS-WF202J-LM と接続して、iPhone/iPad や Android 端末の音楽ファイルをワイヤレスで再生する

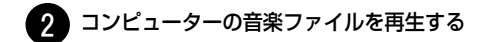

### 3 APS-WF202J-LM と接続して、コンピューターの音楽ファイルをワイヤレスで再生する

コンピューターの USB 端子と接続してください。同梱の USB2.0 接続ケーブルは、APS-WF202J-LM との接続時に最適になるような長さになっ ていますので、長いケーブルが必要な場合は、USB2.0 準拠のシールドケーブルをご購入ください。

他の再生アプリケーションもご使用いただけますが、操作方法等については各アプリケーションメーカーの取扱説明をご確認ください。

コンピューターや携帯端末、携帯音楽プレーヤーのアナログ出力端子に接続してください。

BD プレーヤー、DVD プレーヤー、または CD プレーヤー等の光デジタル出力端子に接続してください。

入力ソース表示 LED を見ながらセレクターボタンを押し、入力ソースをアナログ (AUX)に 切り換えてください。(右図)

❸ OPT AUX **USB**  $\phi$  $\circ$  $\circ$  $\circ$ 

- 1. 付属の USB ケーブルで APS-WF202J-LM と本機を接続する
- 2. APS-WF202J-LM の電源をオンにする
- 3. 本機の電源をオンにする

4. 本機の入力ソースを USB-DAC にする

入力ソース表示 LED を見ながらセレクターボタンを押し、入力ソースを USB-DAC に切り換え てください。(右図)

- 入力ソース表示 LED を見ながらセレクターボタンを押し、入力ソースを Bluetooth 8 に切り 換えてください。(右図)
- 3. Bluetooth 機能搭載機器と本機を Bluetooth 接続する 接続操作については、お使いの Bluetooth 機能搭載機器の取扱説明書をご覧ください。
- 4. Bluetooth 機能搭載機器の音楽ファイルを再生する 再生操作については、お使いの Bluetooth 機能搭載機器の取扱説明書をご覧ください。

### ① Bluetooth 機能搭載機器とペアリングする

本機で Bluetooth 機能搭載機器の音楽を楽しむためには、ペアリングする必要があります。最初に本機を使用するとき、または Bluetooth 機 能搭載機器のペアリングデータを消去したときは、ペアリングしてください。

- 2. 本機の電源をオンにする 3. 本機の入力ソースを光デジタルにする
- 

入力ソース表示 LED を見ながらセレクターボタンを押し、入力ソースを光デジタルに切り換え

**USB** ❸ OPT AUX  $\circ$ ્રંગ્  $\circ$ 

入力ソース表示 LED が「*Bluetooth*」<br>である事を確認。

0PT

 $\circ$ 

aux

 $\circ$ 

てください。(右図)

- 1. 「● USB DAC アンプの設置と接続の⑤」を参考にして、本機と接続する
- 2. 本機の電源をオンにする

3. 本機の入力ソースをアナログ(AUX)にする

### ② Bluetooth 接続で音楽を再生する

1. 本機の電源をオンにする

### 2. 本機の入力ソースを Bluetooth にする

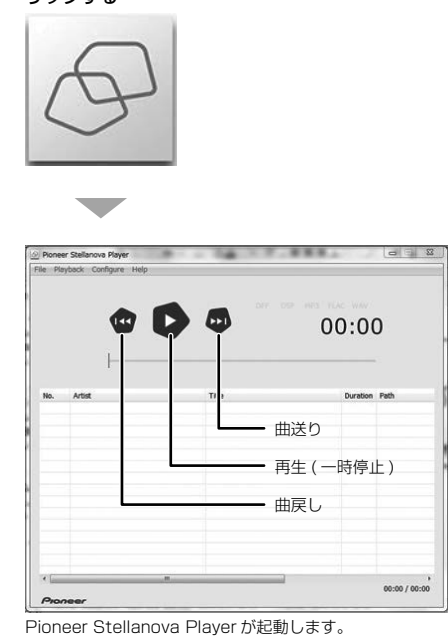

BD ブレーヤーや DVD ブレーヤーに比べ、携帯端末のアナログ出力レベルは小さく設定されています。<br>本機のアナログ入力ゲインの初期設定は、携帯端末のアナログ出力レベルを増幅するため大きめに設定されています。アナログ入力を選択した状<br>態で入力セレクターボタンを4秒以上押し続けると、アナログ入力ゲインを小さくすることができます(変更後に入力ソース LED が一定時間、ゆっ くり点滅します)。もう一度、4 秒以上押し続けると元に戻ります(変更後に入力ソース LED が一定時間、高速点滅します)。

- 1. USB ケーブルでコンピューターと本機を接続する
- 2. コンピューターの電源をオンにする
- 3. 本機の電源をオンにする
- 4. 本機の入力ソースを USB-DAC にする

入力ソース表示 LED を見ながらセレクターボタンを押し、入力ソースを USB-DAC に切り換 えてください。(右図)

5. コンピューターで音楽ファイルを再生する

- Windows の場合
- 画面右下のタスクトレーにあるスピーカーアイコンをクリックし(Windows 8.1 では右クリック)「再生デバイス」を選択します。次に<br>- 「Pioneer USB DAC アンプ APS-DA101」または「Pioneer ASIO Audio Device(BNS)」を選んでから「既定のデバイス」を選び「OK」 を押してください。
- 画面右下のタスクトレーにあるスピーカーアイコンをクリックするとボリューム調整が表示されます。本機を「既定のデバイス」に設定 しているときだけ Windows のボリューム調整と本機のボリューム調整が連動します。

### ● Mac の場合

- 1. 付属の USB ケーブルで APS-WF202J-LM と本機を接続する
- 2. APS-WF202J-LM の電源をオンにする
- 3. 本機の電源をオンにする
- 4. 本機の入力ソースを USB-DAC にする

入力ソース表示 LED を見ながらセレクターボタンを押し、入力ソースを USB-DAC に切り換え てください。(右図)

5. コンピューターと APS-WF202J-LM を接続する

AP モードまたは ST モードでコンピューターと APS-WF202J-LM を接続します。

- .<br>Mac とワイヤレスユニット経由で接続する場合は、OS バージョンにより対応が異なります。Stellanova ホームページ(https://: pioneer.jp/stellanova/)より最新情報をご確認ください。Mac と USB ケーブルで接続した場合は、以下の設定をお試しください。<br>• 画面下タスクトレイの 「システム環境設定」 アイコンをクリックしてから 「サウンド」 アイコンをクリックし 「サウンド」 を開きます。「サ ウンド」を開いたら「Pioneer USB DAC AMP APS-DA101」を選択してください。
- 音楽の再生が安定しない場合は、画面下タスクトレイの「Audio MIDI 設定」アイコンをクリックしてオーディオ装置を開き、「Pioneer USB DAC AMP APS-DA101」を選択してからフォーマットのサンプリング周波数の設定を下げてみてください。データの転送レー トが下がり安定することがあります。(「Audio MIDI 設定」のアイコンが無い場合は、「Finder」→「アプリケーション」→「ユーティリティ」 から選択してください。)

### ■入力ソースの確認<br>入力ソース表示 LED が「*Bluetooth*」 である事を確認。

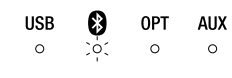

- -

■入力ソースの確認

**USB** 

 $\circ$ 

6. Pioneer Wireless Connect でコンピューターと本機を接続する

接続方法の詳細に関しては、APS-WF202J-LM の「セットアップガイド」をお読みください。

■入カソースの確認 入力ソース表示 LED が「AUX」 である事を確認。

7. コンピューターで音楽ファイルを再生する

1. Pioneer Stellanova Player のアイコンをダブルク 2. 再生する曲を、ご自分のミュージックライブラリから、 リックする ドラッグ・アンド・ドロップして Playlist に追加する

■入力ソースの確認 ■ランディークの確認<br>スカソース表示 LED が「USB」 である事を確認。

■入力ソースの確認 スカソース表示 LED が「USB」

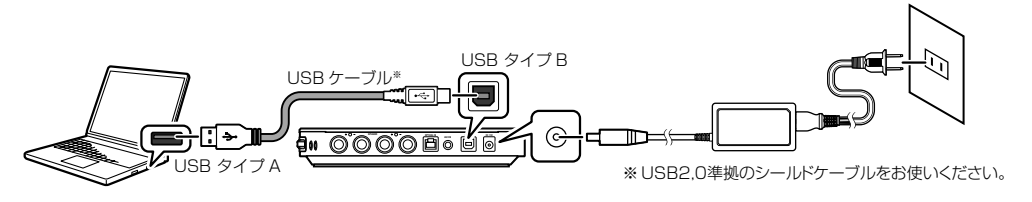

- 2. 本機の入力ソースを Bluetooth にする
	- 換えてください。(右図)

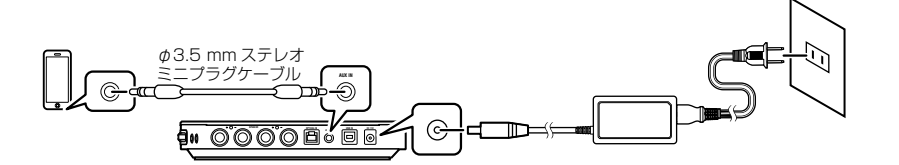

入力ソース表示 LED が 2 で点滅している状態で、4 秒以上セレクターボタンを押し続けてく ださい。ペアリングモードになると、入力ソース LED が高速点滅します。

- 5. iPhone/iPad や Android 端末と APS-WF202J-LM を接続する iPhone/iPad や Android 端末の Wi-Fi 設定で APS-WF202J-LM と接続します。 APS-WF202J-LM との接続方法の詳細は APS-WF202J-LM のセットアップガイドをご参照ください。
- 6. Wireless Hi-Res Player Stellanova で iPhone/iPad や Android 端末と本機を接続する iPhone/iPad や Android 端末でインストール済み Hi-Res Player アイコンをタップし、本機と接続します。
- 7. Wireless Hi-Res Player Stellanova で音楽ファイルを再生する
- Wireless Hi-Res Player Stellanova (iPhone/iPad 用、および Android 端末用アプリケーション)の使い方

アプリケーションのヘルプまたは Stellanova ホームページ (https://pioneer.jp/stellanova/) をご覧ください。

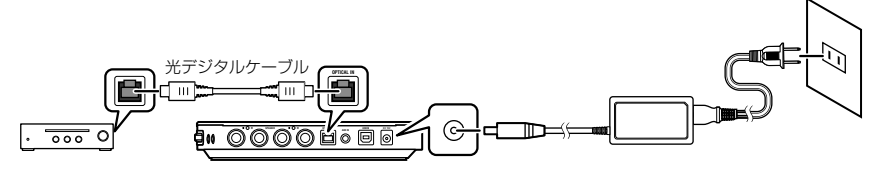

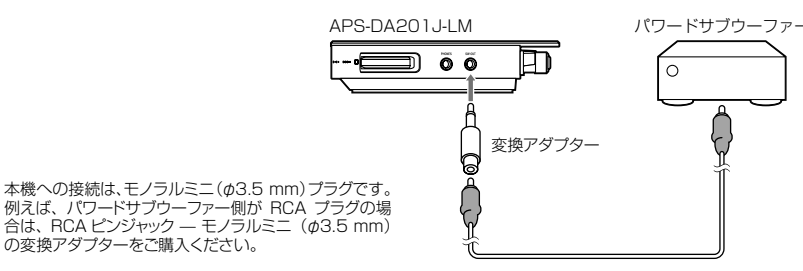

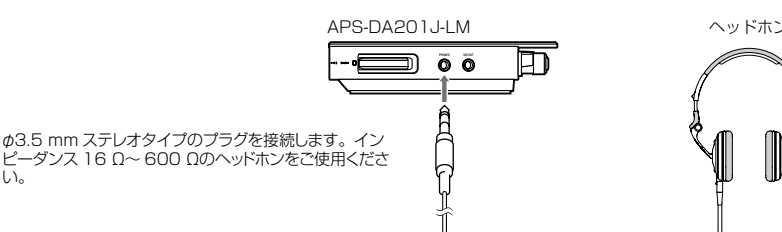

い。

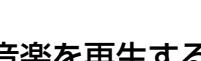

USB入力で音楽を再生する

### Bluetooth接続で音楽を再生する

### 光デジタル入力で音楽を再生する

- 1. 「● USB DAC アンプの設置と接続の⑥」を参考にして、本機と接続する
- ■入力ソースの確認 斥 LED が「OPT」

❸

Dġ.

### アナログ(AUX)入力で音楽を再生する

### Pioneer Stellanova Playerの使い方

ドラッグアンドドロップ

 $\n **•**\n **•**\n **•**\n$ 

AC アダプターの AC 100 V 入力には、厳密にはアダプターの筐体 GND 側の端子(接地)と、<br>電力供給側の端子(LIVE)があります。これらの接続を変えることで音質が変わることがあり ます。 AC アダプターの構造は、右に示すようになっています。設置の際に参考にしてください。

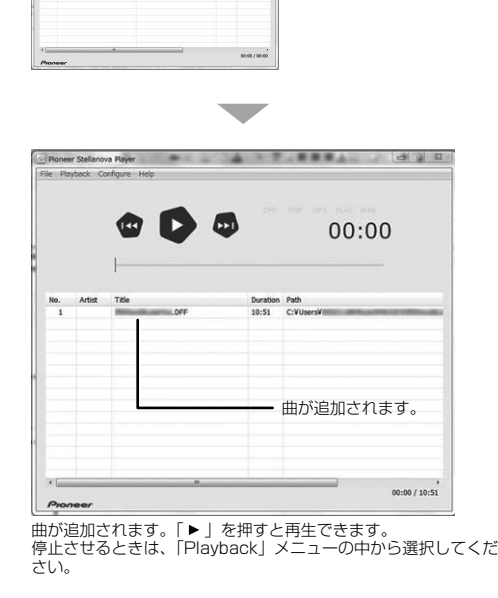

### アナログ(AUX)入力ゲインの切換について

### 他の再生アプリケーション

#### サウンドの設定について

・・・・・・・・・・・・・・。<br>音楽が再生できないときは、本機を「既定のデバイス」に設定すると音楽が再生できることがあります。

である事を確認。

■入力ソースの確認 入力ソース表示 LED が「USB」

❸

 $\circ$ 

OPT AUX

 $\circ$ 

 $\circ$ 

である事を確認。

**USB** CÒC.

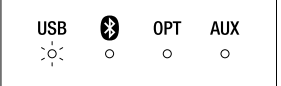

である事を確認。

**USB** 

ÇÇ,

❸

 $\circ$ 

0PT AUX

 $\circ$ 

 $\circ$ 

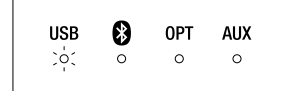

### **接続時のご注意**

 コンピューターやオーディオ機器などに本機を接続する場合は、それぞれの機器の取扱説明書をよく読み、電源を切った状態で、取扱説明 書に従って正しく接続してください。

### 4 コンピューターと USB 接続する (コンピューターと USB ケーブルで接続)

### 1. 本機の電源をオンにする

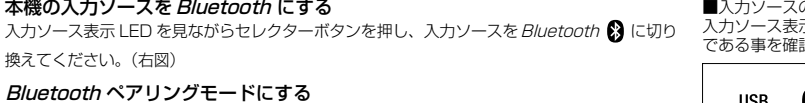

### 3. Bluetooth ペアリングモードにする

### 4. ペアリングする

ペアリングしたい Bluetooth 機能搭載機器の電源をオンにして、ペアリングします。 Bluetooth 機能搭載機器上では本機は「APS-DA101」と表示されます。 Bluetooth 機能搭載機器のペアリングや接続操作については、Bluetooth 機能搭載機器の取扱説明書をご覧ください。 PIN コードの入力が必要なときは「0000」を入力してください。(本機では「0000」以外の PIN コードは設定できません) 正しくペアリングされると、入力ソース表示 LED が 2 で点灯に変わります。

● すべての Bluetooth 機能搭載機器との接続動作を保証するものではありません。

### ACアダプターの極性

ෙ LIVE 側端子 トラベル貼り付け面

© 2021 パイオニア株式会社 禁無断転載

AC アダプター本体を AC100 V 入力 コネクタ側から見た図